# Guide on how to pay foreign worker levy using PayNow QR in Check & Pay Levy

View the steps to pay foreign worker levy using PayNow for:

- DBS/POSB Bank customers
- UOB customers
- OCBC Bank customers

### Important Note:

Please scan the QR code to make payment and <u>do not</u> make direct transfer to the UEN (i.e., T08GA0019CCPL) you see in the screenshot. We are unable to update the payment promptly if you make direct transfer to the UEN. This will result in late payment penalty charges and possibly revocation of the work passes for levy default.

If you are unable to scan the PayNow QR code, please contact us <u>here</u> and we will advise you on alternative payment methods.

### For DBS/POSB Bank customers

**Step 1.** Log in to Check & Pay Levy at <u>www.mom.gov.sg/checkpaylevy</u>. Select "Generate PayNow QR code".

| MINISTRY OF                                                                                                    | Singapore Governmen<br>Integrity • Service • Excellence |
|----------------------------------------------------------------------------------------------------|---------------------------------------------------------|
| lome Hire a helper or nanny Y Check and pay levy Act on behalf                                                                    | 🛓 Account 🗠                                             |
| 646B                                                                                                    |                                                         |
| Account summary Levy bills Adjustments Payments                                                                                   | ⊖ Print                                                 |
| You have no levy bills since September 2022<br>Total outstanding amount                                                           | \$0.00                                                  |
| Proceed to pay:                                                                                                    |                                                         |
| PayNow<br>Note: The amount you can pay is subject to the daily limit set by your bank.<br>Find out how to <u>pay via PayNow</u> . | Generate PayNow QR code                                 |

**Step 2.** A QR code will be generated. If you are viewing this QR code from the same mobile device, you would first need to select "Save QR code" to import the image into your device's photo album.

| MINISTRY OF                                                                                                    | Singapore Gove          | Excellence |
|----------------------------------------------------------------------------------------------------|-------------------------|------------|
| Home Manage my Helpers Apply for a Helper or Nanny Check and Pay Levy                                                                                                    | 💄 My account 🔨          | Sign out   |
| Payment                                                                                                    |                         |            |
| Total outstanding amount                                                                                                    | \$100.00                |            |
| To pay using the PayNow QR, follow these steps:                                                                                                    |                         |            |
| <ol> <li>Open your internet banking payment app with the PayNow function.</li> <li>Select the "SCAN &amp; PAY" option and scan the QR code below.</li> <li>Check the details and submit your request.</li> </ol> |                         |            |
| SG QR<br>MINISTRY OF MANPOWER                                                                                                    |                         |            |
| EXAMPLE                                                                                                    |                         |            |
| PAY<br>NOW                                                                                                    |                         |            |
| Save QR code<br>If you have paid successfully using PayNow, it will be reflected in Check and Pay<br>You can also check your mobile banking app to confirm the status of the payme                               |                         |            |
|                                                                                                    | Return to Account Summa | ary.       |

**Step 3.** Open and log in to your mobile banking app with the PayNow function. Select the "Scan & Pay" option.

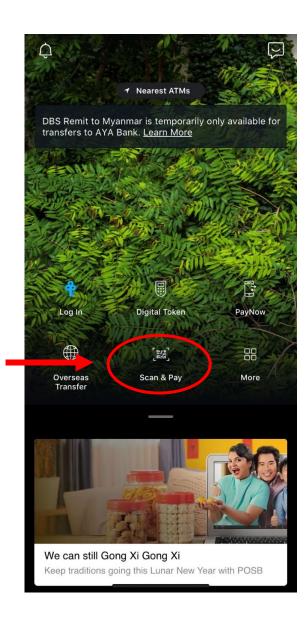

Step 4. Scan the QR code generated on Check & Pay Levy (as shown in <u>Step 2</u>).

If you are using the same mobile device to scan the QR code, you would need to select "Photo Library" to import the QR code from your device's photo album first. In your photo album, select the QR code you previously saved in Step 2.

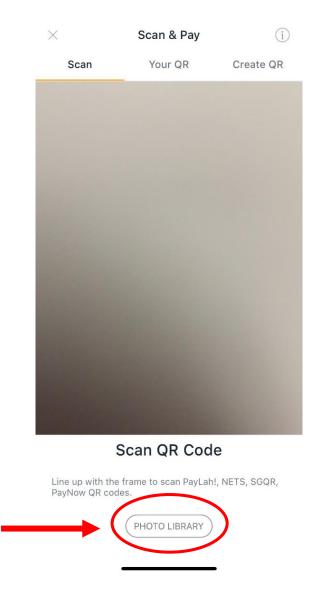

**Step 5.** Check the details of the fund transfer. Make sure you see "Ministry of Manpower" as the registered payee before submitting your request.

| 11:30                                           | 👸 🕸 🛇 🤶 🖁 nil 71%                   | 11:30                                      | ŭ∎≎ Ģ≣ "   |
|-------------------------------------------------|-------------------------------------|--------------------------------------------|------------|
| ← Scan & Pay                                    |                                     | $\leftarrow$ Review Transfe                | r.         |
| POSB Passbook S                                 | avings Account                      | Amount in                                  | 100.0      |
| MINISTRY OF MAN                                 |                                     | From                                       |            |
|                                                 |                                     | POSB Passbook Savin                        | gs Account |
| Amount in<br>SGD                                | 100.00                              | To<br>MINISTRY OF MANPO                    | WFR        |
| Authorised                                      | SGD 1,000.00                        | UEN T08GA0019CCPL                          |            |
| Remaining                                       | SGD 1,000.00                        | UEN/Bill Reference No.<br>QCFW202304111091 | 3268       |
| UEN/Bill Reference No.<br>QCFW2023041110918P68  | 3                                   |                                            |            |
| What's UEN/Bill Reference No                    | 2                                   |                                            |            |
|                                                 |                                     |                                            |            |
|                                                 |                                     |                                            |            |
|                                                 |                                     |                                            |            |
|                                                 |                                     |                                            |            |
| By tapping "Pay Now", you ag<br>and Conditions. | ree to be bound by the <u>Terms</u> |                                            |            |
|                                                 |                                     |                                            |            |

Step 6. If you have successfully paid using PayNow, you can immediately see the transaction on your mobile banking app. The payment details will be reflected in Check and Pay Levy in 3 working days.

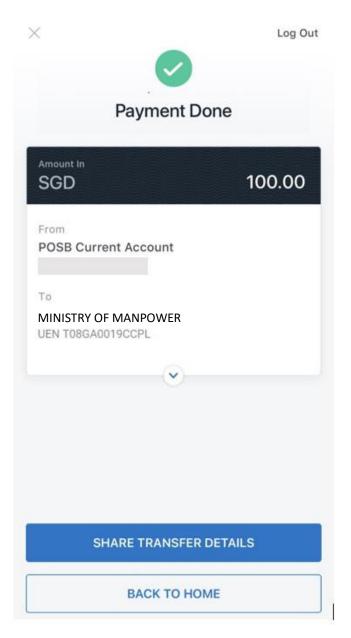

## For UOB customers

**Step 1.** Log in to Check & Pay Levy at <u>www.mom.gov.sg/checkpaylevy</u>. Select "Generate PayNow QR code".

| MINISTRY OF                                                                                                    | Singapore Government<br>Integrity • Service • Excellence |
|----------------------------------------------------------------------------------------------------|----------------------------------------------------------|
| Home Hire a helper or nanny $\checkmark$ Check and pay levy Act on behalf                                                         | Account ~                                                |
| Standi (646B                                                                                                    |                                                          |
| Account summary Levy bills Adjustments Payments                                                                                   | ⊖ Print                                                  |
| You have no levy bills since September 2022                                                                                       |                                                          |
| Total outstanding amount                                                                                                    | \$0.00                                                   |
| Proceed to pay:                                                                                                    |                                                          |
| PayNow<br>Note: The amount you can pay is subject to the daily limit set by your bank.<br>Find out how to <u>pay via PayNow</u> . | Generate PayNow QR code                                  |

**Step 2.** A QR code will be generated. If you are viewing this QR code from the same mobile device, you would first need to select "Save QR code" to import the image into your device's photo album.

| MINISTRY OF<br>MANPOWER                        |                                                                                                |                    | Singapore Gove         | Exceller   |
|------------------------------------------------|------------------------------------------------------------------------------------------------|--------------------|------------------------|------------|
| ome Manage my Helpers                          | Apply for a Helper or Nanny                                                                    | Check and Pay Levy | 💄 My account 🗡         | Sign c     |
| 'ayment                                        |                                                                                                |                    |                        |            |
| Total outstanding                              | ; amount                                                                                       |                    | \$100.00               |            |
| To pay using the PayNor                        | w QR, follow these steps:                                                                      |                    |                        |            |
| 1. Open your internet<br>2. Select the "SCAN & | banking payment app with the Pay<br>PAY" option and scan the QR code<br>d submit your request. |                    |                        |            |
|                                                | SG QR<br>MINISTRY O                                                                            | F MANPOWER         |                        |            |
|                                                | EXA                                                                                            | TO PAY             |                        |            |
|                                                | PAY                                                                                            |                    |                        |            |
|                                                | uccessfully using PayNow, it will be<br>k your mobile banking app to confi                     |                    |                        |            |
|                                                |                                                                                                |                    | Return to Account Summ | <u>ary</u> |

**Step 3.** Open and log in to your mobile banking app **(UOB TMRW)** with the PayNow function. Select the "QR Pay" option.

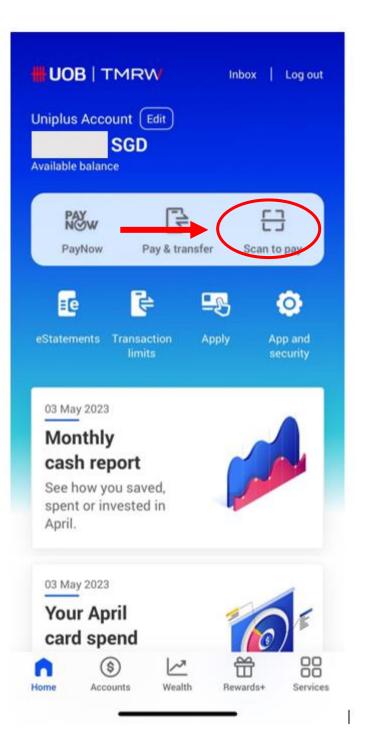

Step 4. Scan the QR code generated on Check & Pay Levy (as shown in <u>Step 2</u>).

If you are using the same mobile device to scan the QR code, you would need to choose "Select from Device" to import the QR code from your device's photo album first. In your photo album, select the QR code you previously saved in Step 2.

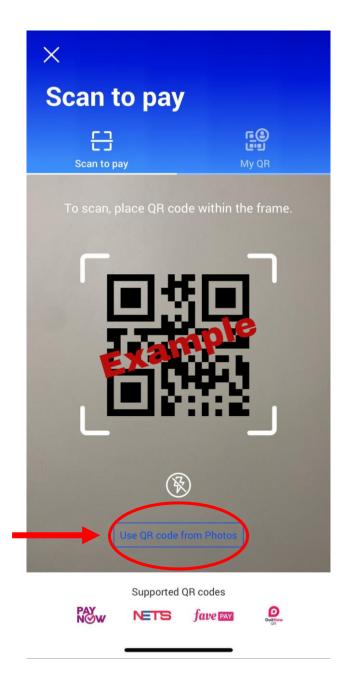

**Step 5.** Check the details of the fund transfer. Make sure you see "Ministry of Manpower" as the registered payee before submitting your request.

| Scan to pay                                      | Review and confirm                               |
|--------------------------------------------------|--------------------------------------------------|
| TO<br>MINISTRY OF MANPOWER<br>TO8GA0019CCPL      | 60.00 SGD                                        |
| Reference no. (optional)<br>QCFW2023041110918P68 | To<br>MINISTRY OF MANPOWER<br>TO8GA0019CCPL      |
| Amount (SGD)                                     | From<br>Uniplus Account                          |
| 60.00                                            | Change account                                   |
|                                                  | Reference no. (optional)<br>QCFW2023041110918P68 |
|                                                  |                                                  |
|                                                  |                                                  |

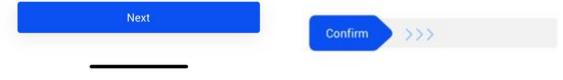

**Step 6.** If you have paid successfully using PayNow, you can immediately see the transaction on your mobile banking app. The payment details will be reflected in Check and Pay Levy in 3 working days.

| 128128444 |                                             | 61111 |
|-----------|---------------------------------------------|-------|
|           | 60.00 SGD                                   |       |
|           | (18 Mar 2021 12:51                          |       |
|           | To<br>MINISTRY OF MANPOWER<br>T08GA0019CCPL |       |
| \$        | From<br>One Account                         |       |

| Scan New QR | Share |
|-------------|-------|
| Don         | e     |

## For OCBC Bank customers

**Step 1.** Log in to Check & Pay Levy at <u>www.mom.gov.sg/checkpaylevy</u>. Select "Generate PayNow QR code".

| MINISTRY OF<br>MANPOWER                                                                                                 | Singapore Governmen     |
|----------------------------------------------------------------------------------------------------|-------------------------|
| ome Hire a helper or nanny $\checkmark$ Check and pay levy Act on behalf                                                | 💄 Account প             |
| 646B                                                                                                    |                         |
| Account summary Levy bills Adjustments Payments                                                                         | ⊖Print                  |
| You have no levy bills since September 2022                                                                             |                         |
| Total outstanding amount                                                                                                | \$0.00                  |
| Proceed to pay:                                                                                                    |                         |
| PayNow                                                                                                    | Generate PayNow QR code |
| Note: The amount you can pay is subject to the daily limit set by your bank.<br>Find out how to <u>pay via PayNow</u> . |                         |

**Step 2.** A QR code will be generated. If you are viewing this QR code from the same mobile device, you would first need to select "Save QR code" to import the image into your device's photo album.

| MINISTRY OF                                                                                                    | Singapore Gove          | Exceller |
|----------------------------------------------------------------------------------------------------|-------------------------|----------|
| ome Manage my Helpers Apply for a Helper or Nanny Check and Pay Levy                                                                                                    | 💄 My account 🗠          | Sign o   |
| ayment                                                                                                    |                         |          |
| Total outstanding amount                                                                                                    | \$100.00                |          |
| To pay using the PayNow QR, follow these steps:                                                                                                    |                         |          |
| <ol> <li>Open your internet banking payment app with the PayNow function.</li> <li>Select the "SCAN &amp; PAY" option and scan the QR code below.</li> <li>Check the details and submit your request.</li> </ol> |                         |          |
| SGQR                                                                                                    |                         |          |
|                                                                                                    |                         |          |
| EXAN                                                                                                    |                         |          |
| SCAN TO PAY                                                                                                    |                         |          |
| Save QR code                                                                                                    |                         |          |
| If you have paid successfully using PayNow, it will be reflected in Check and Pa<br>You can also check your mobile banking app to confirm the status of the payme                                                |                         |          |
|                                                                                                    | Return to Account Summa | ary      |

**Step 3.** Open your mobile banking app **(OCBC Pay Anyone)** with the PayNow function. Scan the QR code generated on Check & Pay Levy (as shown in <u>Step 2</u>).

If you are using the same mobile device to scan the QR code, you would need to select "import QR" to retrieve the QR code from your device's photo album first. In your photo album, select the QR code you previously saved in Step 2.

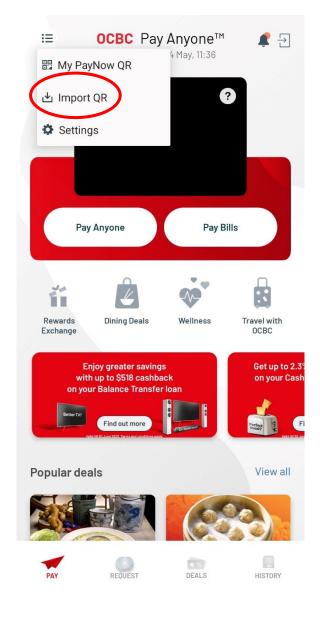

**Step 4.** Check the details of the fund transfer. Make sure you see "Ministry of Manpower" as the registered payee before submitting your request.

| 11:39                                                  |                                        | <b>ँ 🕸 ्रि 🖁 ना।</b> 69% |
|--------------------------------------------------------|----------------------------------------|--------------------------|
| <                                                      | You are paying                         |                          |
| UE                                                     | NISTRY OF MANPOWER<br>N: TO8GA0019CCPL | >                        |
|                                                        | ence no. QCFW202304111                 |                          |
|                                                        | 100.00                                 |                          |
| 1                                                      | Remaining Daily Limit: S\$3,000        | 0.00                     |
| 1                                                      | 2                                      | 3                        |
| 4                                                      | 5                                      | 6                        |
| 7                                                      | 8                                      | 9                        |
| 00                                                     | 0                                      | $\langle \times \rangle$ |
|                                                        |                                        |                          |
|                                                        |                                        |                          |
|                                                        |                                        |                          |
| <b>360 Account</b><br>XXX-XXXXXX-001<br>Change Account |                                        | $\rightarrow$            |
| <                                                      |                                        | Ξ                        |

Step 5. If you have successfully paid using PayNow, you can immediately see the transaction on your mobile banking app. The payment details will be reflected in Check and Pay Levy in 3 working days.

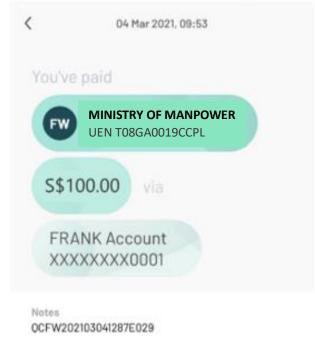

Transaction Ref No. 2021030404089162